# Go!Control HOW TO CALIBRATE THE SCREEN

- If you find the touchscreen display buttons are not responding properly, use the **Display Calibration** option to reset the display.
- ▶ To calibrate the display, use the following steps…

#### 1. Go to **Security**, **Menu**, and then **Toolbox**.

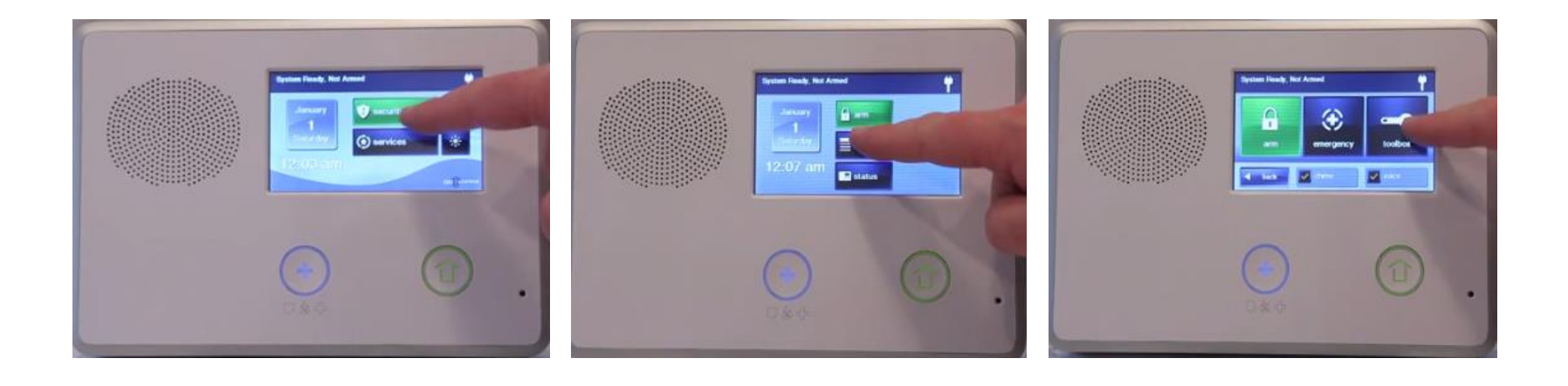

#### 2. The panel will ask you to enter your current Master Code.

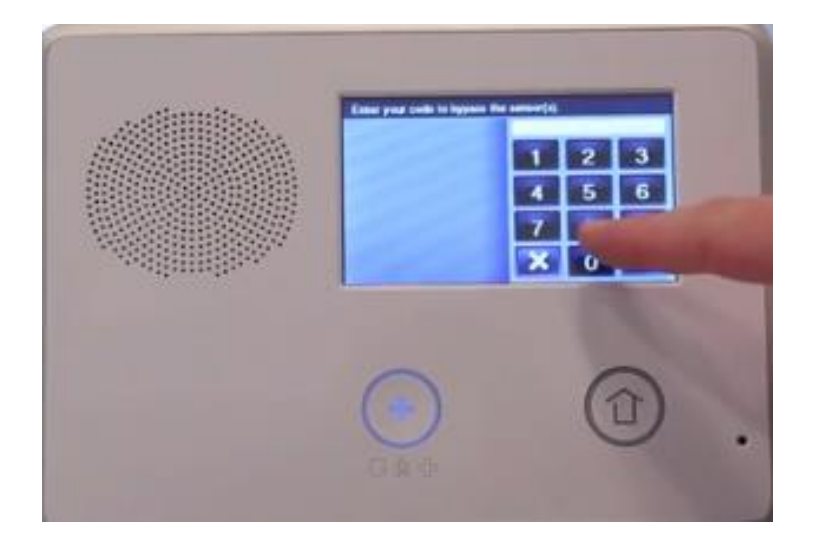

3. Once you're in the *User Toolbox*, select **Calibrate Touchscreen** and follow the directions.

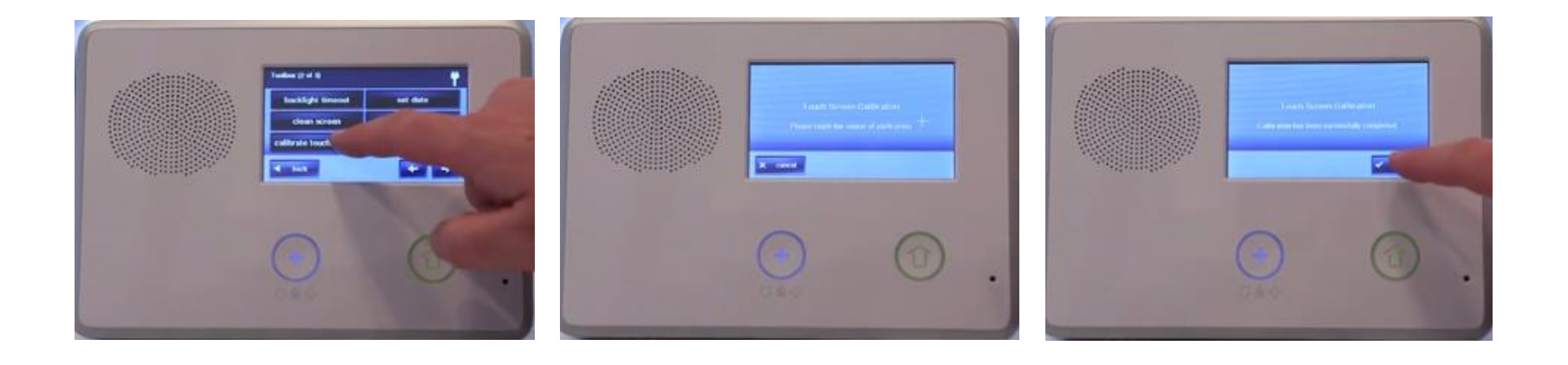